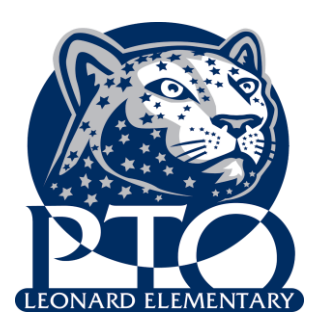

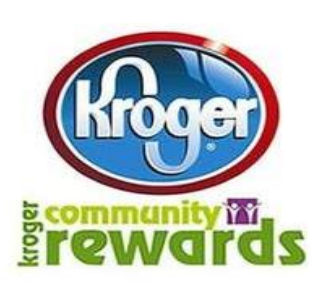

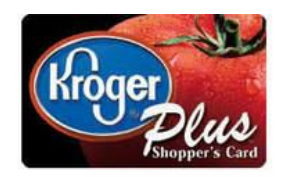

**Each year, you have the option to link your Kroger Plus Shoppers Card to an organization who will then make money every time you shop at a Kroger store. It's super easy! Last year, Leonard Elementary School made over \$2500 with only a quarter of our Leonard families linking their card to the Leonard Elementary-PTO. Imagine how much more "free money" we can earn if we have more people linking their Kroger card to us!**

 $\mathcal{L}_\mathcal{L} = \mathcal{L}_\mathcal{L} = \mathcal{L}_\mathcal{L}$ 

**Right now is the time to re-enroll or enroll for the first time. If you have linked your Kroger card in the past, you must re-enroll each year. Below are instructions for enrolling or re-enrolling. We really appreciate everyone who takes a minute to make sure their Kroger Plus Shoppers Card is linked to Leonard Elementary PTO!**

## **First-time Enrollment Instructions:**

- 1. Log on to [www.krogercommunityrewards.com.](http://www.krogercommunityrewards.com/)
- 2. Click on Michigan
- 3. Scroll to bottom of the page and click on Enroll.
- 4. Under New Customer, click on Sign Up Today.
- 5. Enter zip code and click Find.
- 6. Select your store preference.
- 7. Enter your email address, password and confirm password.
- 8. Click Confirm.
- 9. Click to box next to Terms & Conditions and click Confirm.
- 10. Check your email inbox for a message from Kroger and open it.
- 11. Click on the confirmation link in the email.
- 12. Click on Click Here to Login.
- 13. This will bring to your "My Kroger" page that shows your account details.

14. Under the box entitled "Kroger Community Rewards" click Edit KCR Information and it will guide you thru a three step process: a. Enter your Kroger Plus card number, click save changes b. Verify your address information, click save changes c. Under Find organization, type Leonard, then click search. Click on the circle next to Leonard Elementary School name and then click save changes.

15. You have now enrolled your Kroger Plus card.

16. Now you can click Logout to exit.

## **Annual Re-enrollment Instructions:**

- 1. Log on to [www.krogercommunityrewards.com.](http://www.krogercommunityrewards.com/)
- 2. Click on Michigan.
- 3. Click on re-enroll and then log into your account using your email address and password.
- 4. The next screen has 3 steps: a. #1 Type in Leonard and then click search. b. #2 Click the circle next to Leonard Elementary School c. #3 – Click save changes.
- 5. Your card is now re-enrolled for the next year. Remember you must re-enroll annually.